## Sicherheitseinstellungen anpassen zur Ausführung von RouteGadget **in OSX 10.9 (Mavericks)**

- 1. Systemeinstellungen aufrufen, in der untersten Zeile auf Java klicken
- 2. Das Java Control Panel öffnen
- 3. Sicherheit anklicken
- 4. In der Liste der ausgenommenen Websites die RouteGadget-Seiten eintragen: http://www.swiss-orienteering.ch http://www.asti-ticino.ch
- 5. Auf der erscheinenden Warnmeldung auf Fortfahren klicken

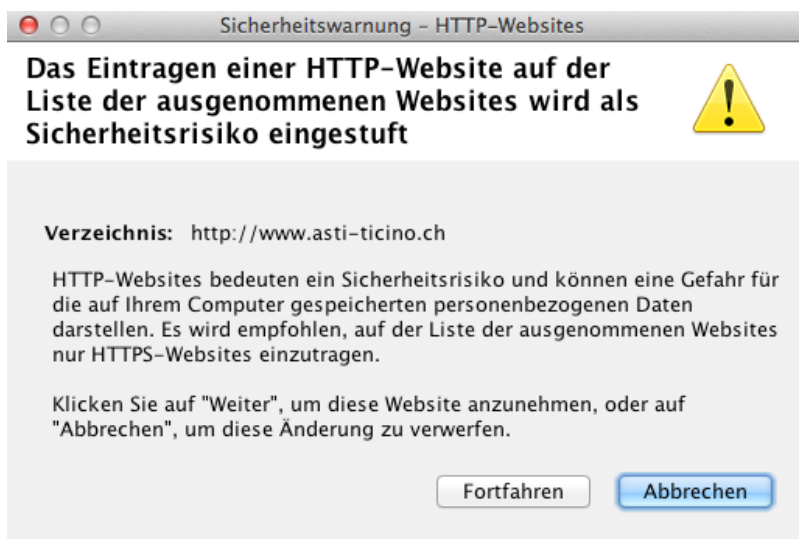

- 6. Auf dem Control-Panel zuerst Anwenden, dann OK klicken
- 7. Systemeinstellungen schliessen.

In OSX läuft die aktuelle Java-Version nur auf 64bit-Browsern (Safari, Firefox). Chrome funktioniert nicht, weil dies ein 32bit Browser ist.